### HOW TO BUY A DOMAIN NAME AND WEB HOSTING – A STEP BY STEP GUIDE

# Lhogohost

When hosting is simplified, this is what happens...

### **INTRODUCTION**

Hello,

We are so happy that you chose to use WhoGoHost. The purpose of this document is to introduce you to the rudiments of placing orders on WhoGoHost.com.

If you still have any problems placing your orders, feel free to send a mail to [support@whogohost.com.](mailto:support@whogohost.com)

Enjoy.

Toba Obaniyi

WhoGoHost Technical Support

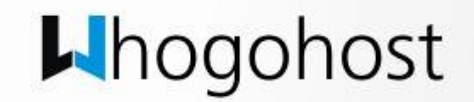

# **DIFFERENCE BETWEEN A DOMAIN AND A HOSTING ACCOUNT**

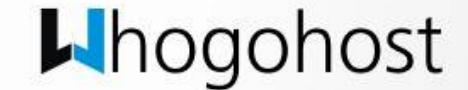

### **DIFFERENCE BETWEEN A DOMAIN AND A HOSTING ACCOUNT**

Before you place an order, it is important you know the difference between a domain name and a hosting account.

Every website has its web pages or scripts stored on a server somewhere. These web pages or scripts are what you view on your browser. This space on a server is called a **hosting account**. WhoGoHost offers a variety of [hosting packages w](http://whogohost.com/hosting-plans.php)ith different disk quota and bandwidth offerings and prices.

The **domain name** is a unique name that your site visitors use to access your website. So if you want to visit WhoGoHost, you would only need to enter the domain name *whogohost.com* into your browser address bar. In reality, the domain name is translated to the IP address of the server that hosts the web pages for the web site.

To get an account on the Internet, you need both a domain name and a hosting account. But how does the domain name know the IP address of the server that hosts the webpages of the site?

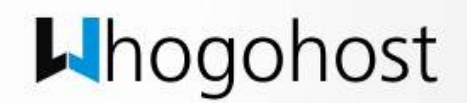

### **DIFFERENCE BETWEEN A DOMAIN AND A HOSTING ACCOUNT (cont'd)**

There is a link between a domain name and a hosting account called the **nameservers**. These nameservers are values given to the domain that would direct the domain to the server where the web pages are hosted.

This means that you can register a domain with one company and get a hosting account with another. As long as the domain has the right nameservers, the domain would point to the correct server.

This therefore implies that you can place an order for a hosting account alone, a domain name alone or a combination of both a domain and a hosting account.

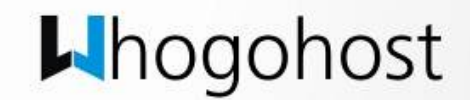

# **PLACING AN ORDER FOR BOTH DOMAIN AND HOSTING**

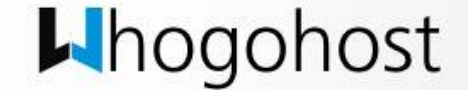

### **PLACING AN ORDER FOR BOTH DOMAIN AND HOSTING**

The steps highlighted below are ideal for placing an order for both a hosting account

- Enter the url [http://whogohost.com](http://whogohost.com/) on the address bar of your browser and click on the **Order Now** button.
- Drag the slider to the hosting package you would prefer and click the **Order Now**  button

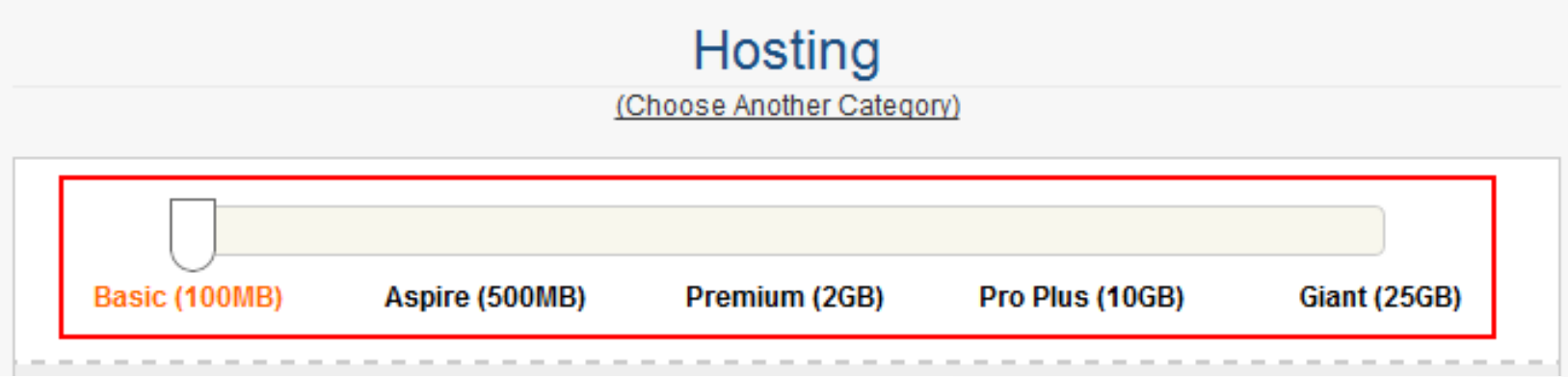

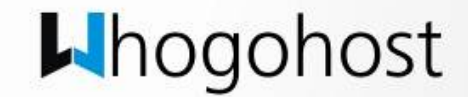

### **PLACING AN ORDER FOR BOTH DOMAIN AND HOSTING (cont'd)**

• Since you are registering a new domain name, enter your domain name in the **Register a new domain** section and select the extension of the domain. Click the **Check Availability** button the check if your domain is available.

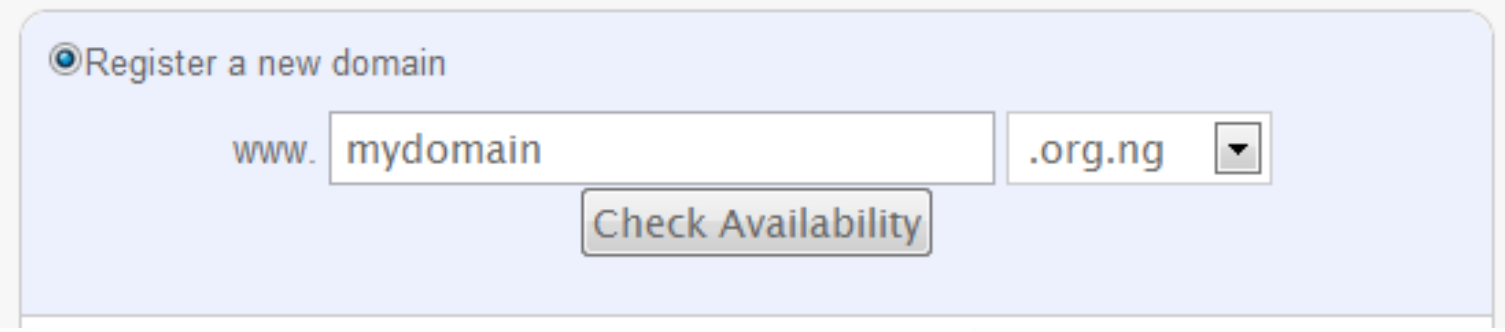

• If your domain of choice is available, click the **Click to continue** button. If it isn't, try using a different domain.

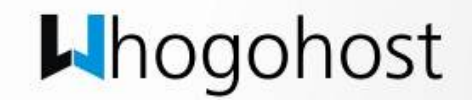

### **PLACING AN ORDER FOR BOTH DOMAIN AND HOSTING (cont'd)**

- *If you would like to add more products to your shopping cart, click the Continue Shopping button and begin the process of placing another order. All orders would be added to your shopping cart.*
- If you don't have an account with WhoGoHost, enter all your details in the **New Customer** section. If you already have an account, click the **Existing Customer** tab and then enter your email address and password.
- Choose the payment method you would like to use. (The CashEnvoy payment option allows you to make payment online with your MasterCard and Verve card)
- Check the checkbox beside the terms of service once you have read through it.
- Click on the **Complete Order** button.
- If you chose the CashEnvoy payment option, click the **Pay with CashEnvoy** button to start making payments online.
- Details of your order would be sent to your mailbox, including the pending invoice.

Your order is now complete

![](_page_8_Picture_9.jpeg)

# **PLACING AN ORDER FOR DOMAIN ONLY**

![](_page_9_Picture_1.jpeg)

#### **PLACING AN ORDER FOR DOMAIN ONLY**

The steps highlighted below are ideal for placing an order for a domain only.

• Enter the url [http://whogohost.com](http://whogohost.com/) on the address bar of your browser. Enter the domain name you would like to register in the textbox provided on the homepage and choose the domain name extension you would prefer and click the **Check Now!** button. [Click here](http://whogohost.com/domain-registration.php) to view all the available domain extensions on WhoGoHost.

![](_page_10_Picture_31.jpeg)

### **PLACING AN ORDER FOR DOMAIN ONLY (cont'd)**

• Since you are registering a new domain name, enter your domain name in the **Register a new domain** section and select the extension of the domain. Click the **Check Availability** button the check if your domain is available.

![](_page_11_Picture_36.jpeg)

• If your domain of choice is available, click the **Click to continue** button. If it isn't, try using a different domain.

![](_page_11_Picture_4.jpeg)

### **PLACING AN ORDER FOR DOMAIN ONLY (cont'd)**

- *If you would like to add more products to your shopping cart, click the Continue Shopping button and begin the process of placing another order. All orders would be added to your shopping cart.*
- If you don't have an account with WhoGoHost, enter all your details in the **New Customer** section. If you already have an account, click the **Existing Customer** tab and then enter your email address and password.
- Choose the payment method you would like to use. (The CashEnvoy payment option allows you to make payment with your MasterCard and Verve card)
- Check the checkbox beside the terms of service once you have read through it.
- Click on the **Complete Order** button.
- If you chose the CashEnvoy payment option, click the **Pay with CashEnvoy** button to start making payments online.
- Details of your order would be sent to your mailbox, including the pending invoice.

Your order is now complete

![](_page_12_Picture_9.jpeg)

# **PLACING AN ORDER FOR HOSTING ONLY**

![](_page_13_Picture_1.jpeg)

### **PLACING AN ORDER FOR HOSTING ONLY**

The steps highlighted below are ideal for placing an order for both a hosting account

- Enter the url [http://whogohost.com](http://whogohost.com/) on the address bar of your browser and click on the **Order Now** button.
- Drag the slider to the hosting package you would prefer and click the **Order Now**  button

![](_page_14_Picture_39.jpeg)

![](_page_14_Picture_5.jpeg)

#### **PLACING AN ORDER FOR HOSTING ONLY (cont'd)**

• Since you are not registering a new domain name, enter your domain name in either the **Transfer your domain from another registrar** section (if you would like to transfer your domain or in the **existing domain** section and enter the extension of the domain. Click the action button to continue.

![](_page_15_Picture_27.jpeg)

![](_page_15_Picture_3.jpeg)

### **PLACING AN ORDER FOR HOSTING ONLY (cont'd)**

- *If you would like to add more products to your shopping cart, click the Continue Shopping button and begin the process of placing another order. All orders would be added to your shopping cart.*
- If you don't have an account with WhoGoHost, enter all your details in the **New Customer** section. If you already have an account, click the **Existing Customer** tab and then enter your email address and password.
- Choose the payment method you would like to use. (The CashEnvoy payment option allows you to make payment with your MasterCard and Verve card)
- Check the checkbox beside the terms of service once you have read through it.
- Click on the **Complete Order** button.
- If you chose the CashEnvoy payment option, click the **Pay with CashEnvoy** button to start making payments online.
- Details of your order would be sent to your mailbox, including the pending invoice.

Your order is now complete

![](_page_16_Picture_9.jpeg)

### **CONCLUSION**

![](_page_17_Picture_1.jpeg)

#### **CONCLUSION**

This concludes our instructional manual on **how to buy a domain name and web hosting – a step by step guide**. If there is any point that is unclear to you, feel free to send a mail to [support@whogohost.com](mailto:support@whogohost.com)

Thank you for choosing WhoGoHost

![](_page_18_Picture_3.jpeg)